# **PRÁCTICA 8:ROBOT ESQUIVA OBSTACULOS**

En esta práctica vamos a realizar un robot autónomo esquiva objetos. En primer lugar debemos montar el chasis con los motores, ruedas y portapilas. Sigue esta guía para hacerlo:

## <https://javiergarciaescobedo.es/arduino/100-robot-smart-car/421-montaje-del-chasis-de-smart-car-arduino>

Sigue los pasos de: Montaje de los motores y Montaje de la rueda loca.

A continuación debemos hacer el montaje del módulo "Puente H L298N" (que controla los motores) y del el sensor de ultrasonidos (para detectar obstáculos).

Para alimentar el robot mediante una batería externa (power bank) debemos realizar el siguiente conexionado: debemos coger el cable USB de alimentación y conectar el positivo y negativo a la protoboard. De la protoboard alimentamos el módulo arduino, ultrasonidos, puente H, etc. En el puente H lo mejor es alimentar tanto la parte de potencia como la parte lógica directamente con 5V, de ahí el puente de la imagen, quitando el jumper de alimentación. He subido un esquema del conexionado de alimentación a la carpeta de documentos.

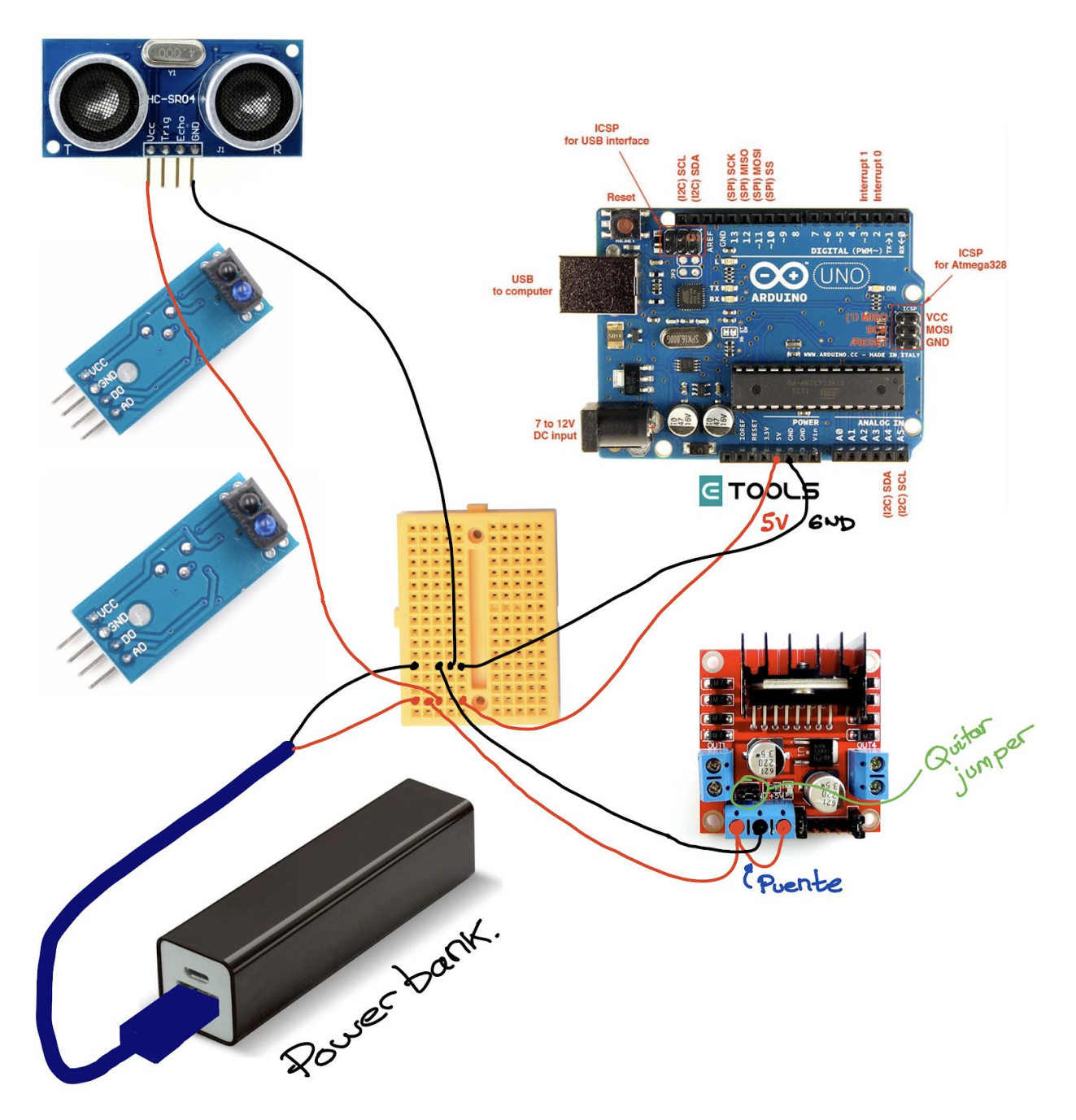

## **CONEXIONES DE CONTROL DEL MÓDULO PUENTE H DE CONTROL DE MOTORES**

Debes realizar las siguientes conexiones entre el módulo arduino y el módulo puente H.

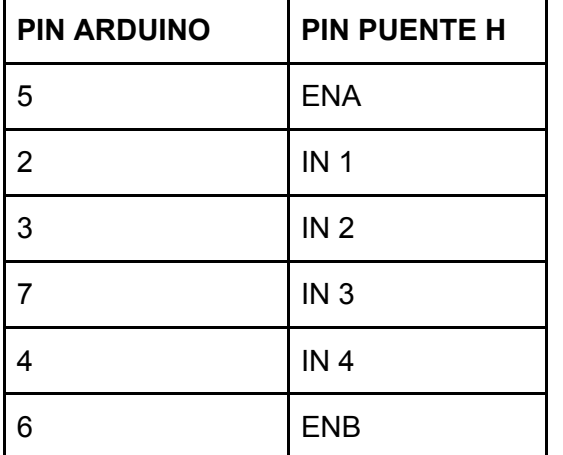

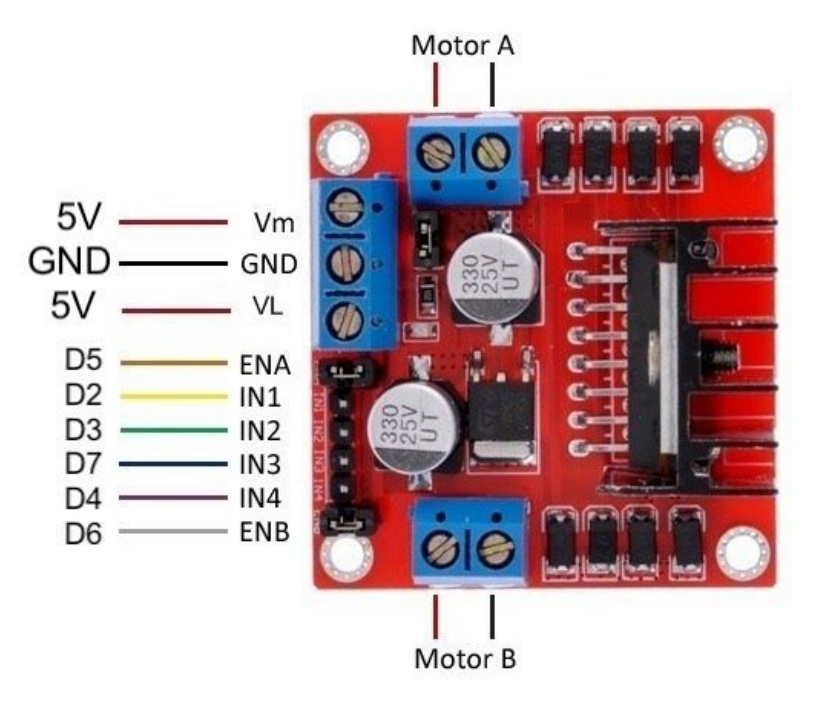

Recuerda quitar los **jumpers** que hay en ENA y ENB para poder insertar los cables hembra.

**Funcionamiento:** Los pines IN1 e IN2 nos sirven para controlar el sentido de giro del motor A, y los pines IN3 e IN4 el del motor B. Funcionan de forma que si IN1 está a HIGH e IN2 a LOW, el motor A gira en un sentido, y si está IN1 a LOW e IN2 a HIGH lo hace en el otro. Y lo mismo con los pines IN3 e IN4 y el motor B.

Para controlar la velocidad de giro de los motores tenemos que quitar los jumpers y usar los pines ENA y ENB. Los conectaremos a dos salidas analógicas de forma que le enviemos un valor entre 0 y 255 que controle la velocidad de giro. Si tenemos los **jumpers** colocados, los motores girarán a máxima velocidad.

#### **CONEXIONES DE CONTROL DEL MÓDULO DE ULTRASONIDOS PARA MEDIR DISTANCIAS**

**Atención!** Cuidado con el cableado. Los pides de tu módulo pueden estar en distinto orden al de la figura de la settembre de la figura de la figura de la figura de izquierda. Los pines de VCC y GND ya deben estar conectados con las instrucciones de la página anterior.

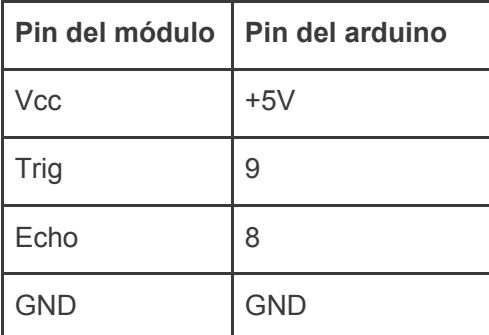

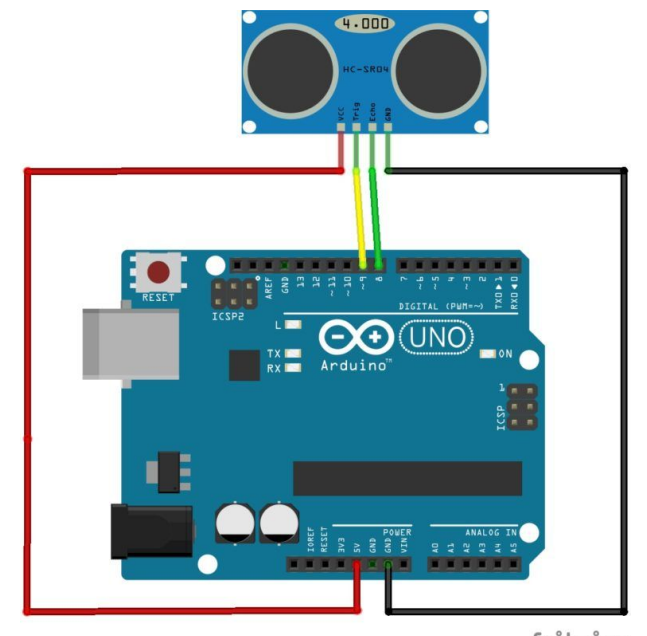

fritzing

Conectamos también el **display** para visualizar la distancia medida con el sensor de ultrasonidos. Utiliza la parte libre de la protoboard para realizar las siguientes conexiones:

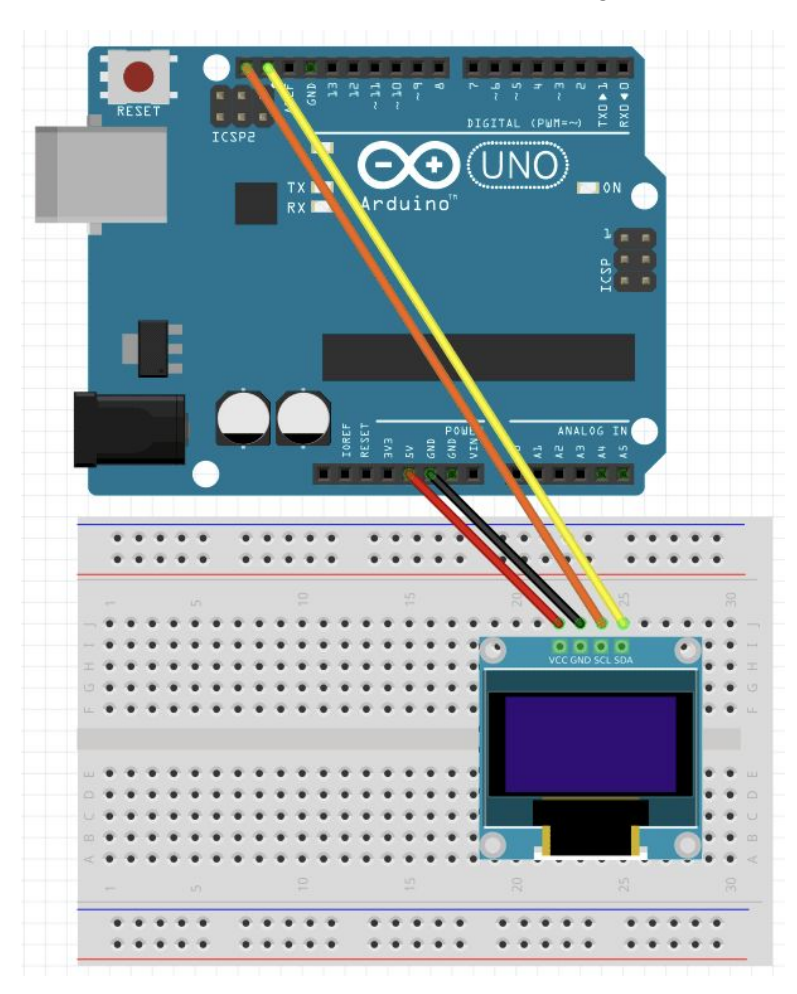

## **PROGRAMACIÓN**

Para programar el módulo de Arduino es necesario instalar el Entorno de [desarrollo](http://www.arduino.org/downloads) IDE **Buscalo en tu ordenador por "arduino".**

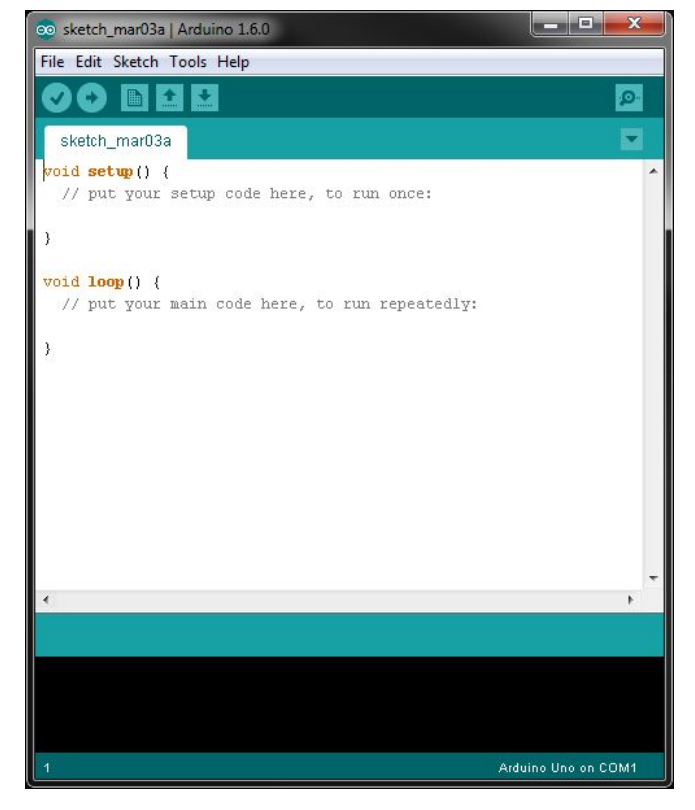

## Debes copiar el código que se muestra en la siguiente página y pegarlo en el entorno de programación de **Arduino:**

<https://gist.github.com/astrojc/5f7512b54e1be182b2cfff400407f41b>

Con este código cuando el robot esté a menos de cierta distancia de un objeto, se parará y girará en un sentido para así esquivarlo. Puedes descargar el código fuente desde el siguiente enlace. Solo tienes que copiarlo y pegarlo en el entorno de desarrollo Arduino CC.

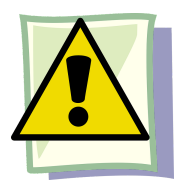

#### **ANTES DE COMPILAR Y ENVIAR DEBES:**

Recuerda que debes Instalar las librerías en el entorno de Arduino. Si has realizado la práctica anterior, esta librería estará ya instalada y no será necesario volverla a instalar.

#### **Librería del módulo de ultrasonidos**

- Descargar la librería de: https://drive.google.com/open?id=1oBnVHNmxKBBZDm8pHs6G0vloaLhZ1mSI
- Pulsar en Programa > Incluir librería > Añadir Librería .ZIP
- Seleccionar el archivo descargado anteriormente.